## **Информационные материалы о возможностях автоматизированной информационной системы «Навигатор дополнительного образования детей Ростовской области»**

В рамках мероприятий по повышению уровня доступности дополнительного образования на территории Ростовской области с сентября 2018 года функционирует Навигатор дополнительного образования детей, основными функциями которого является информирование родителей и детей о возможностях получения дополнительного образования по программам различных направленностей (туристско-краеведческой, социальнопедагогической, естественнонаучной, физкультурно-спортивной, художественной и технической) и обеспечение условий для поиска наиболее актуальных и интересныхдля потребителя программ (существует возможность поиска программ по названию, территории, направленности и возрасту ребенка). Также предусмотрена возможность предварительной записи на обучение по выбранной программе.

## **Для регистрации необходимо выполнить несколько простых шагов:**

**Шаг 1.** Зайти на сайт «Навигатор дополнительного образования детей Ростовской области», используя поисковую строку браузера или перейдя по ссылке https://р61.навигатор.дети

**Шаг 2.** Нажать кнопку «Регистрация» в правом верхнем углу экрана.

**Шаг 3.** Заполнить все обязательные поля в регистрационной форме: - городской округ или муниципальный район, где вы зарегистрированы (выбрать нужный из выпадающего списка);

- фамилию, имя, отчество (родителя);

- номер мобильного телефона для связи;

- адрес электронной почты;

- пароль (выбрать самостоятельно).

Далее следует ознакомиться с Правилами пользования сайтом, поставить галочку в поле «Я выражаю согласие» и нажать «Зарегистрироваться».

**Шаг 4.** После заполнения регистрационной формы и клика на кнопку «Зарегистрироваться» на указанный адрес электронной почты поступит сообщение от Отдела поддержки Навигатора со ссылкой для подтверждения электронного адреса. Необходимо перейти по ссылке, указанной в письме, чтобы подтвердить свой e-mail и пользоваться всеми возможностями портала.

**ВАЖНО: все уведомления направляются системой только на подтвержденный адрес электронной почты.**

**Шаг 5.** После перехода по ссылке и успешного подтверждения электронного адреса можновойти в личный кабинет пользователя, нажав на кнопку ФИО в верхнем правом углу экрана.

**В случае утери пароля** необходимо нажатькнопку «Не помню пароль», ввести в открывшееся поле свой логин (e-mail, который указывали при регистрации) и кликнуть на кнопку «Восстановить мой пароль» – письмо с новым паролем будет отправлено на указанную почту.

## **Графическое изображение баннера автоматизированной информационной системы «Навигатор дополнительного образования детей Ростовской области»**

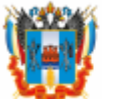

НАВИГАТОР ДОПОЛНИТЕЛЬНОГО<br>ОБРАЗОВАНИЯ ДЕТЕЙ РОСТОВСКОЙ ОБЛАСТИ

Ссылка на сайт автоматизированной информационной системы «Навигатор дополнительного образования детей Ростовской области[»https://р61.навигатор.дети.](https://�61.���������.����/)

Графическое изображение баннера доступно по ссылке: [https://yadi.sk/i/RpUe9KERiAUsXg.](https://yadi.sk/i/RpUe9KERiAUsXg)

**Наглядные материалы для размещения на информационных стендах о возможностях автоматизированной информационной системы «Навигатор дополнительного образования детей Ростовской области»**

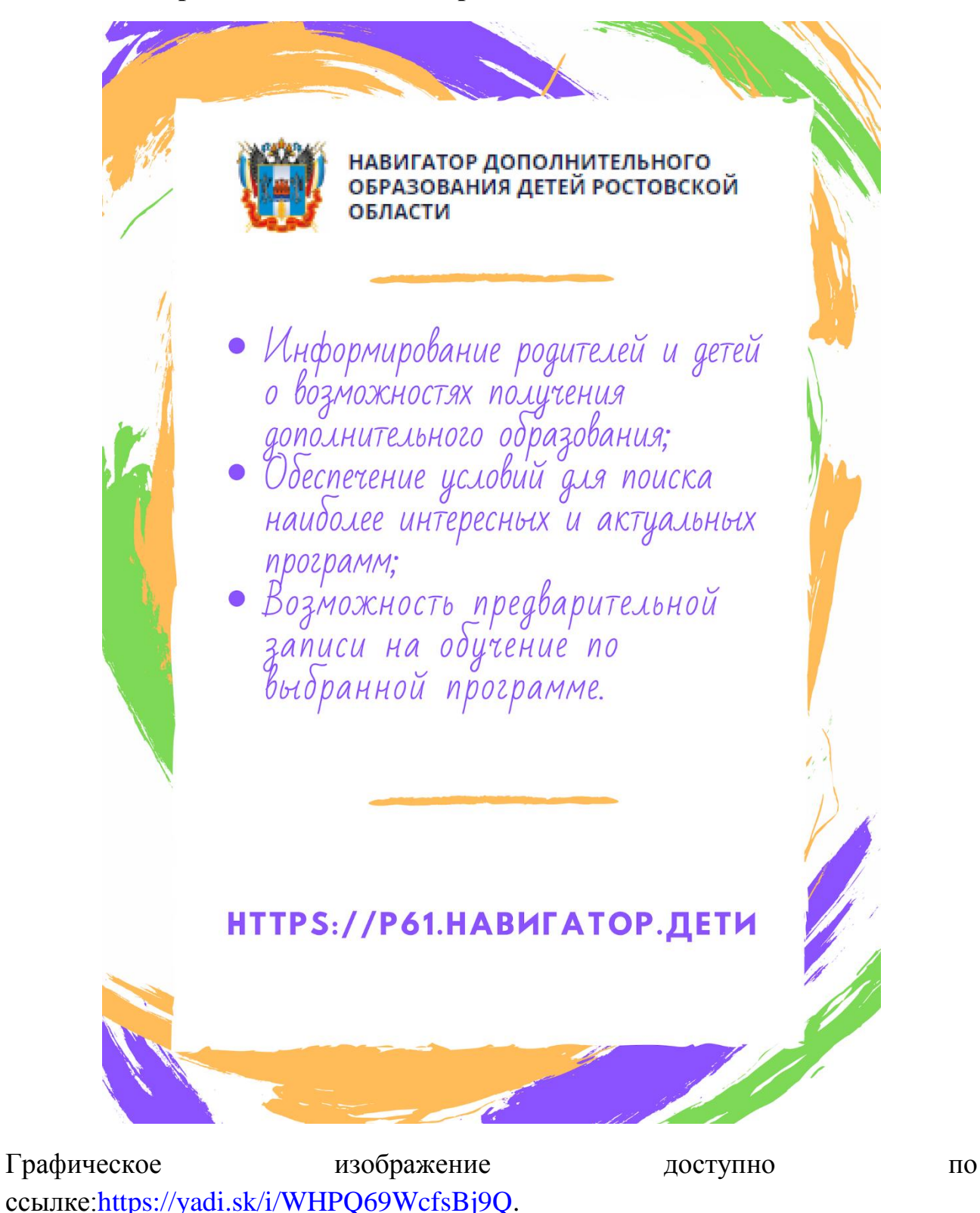